## **Istruzioni di installazione delle stampanti di rete pubbliche per sistema operativo Linux**

*(a scopo esemplificativo viene illustrata la procedura da seguire per la distribuzione Linux Ubuntu, tuttavia le istruzioni sono valide anche per le altre distribuzioni (RedHat, Scientific Linux, Mandrivia) riferendosi ai parametri elencati nelle seguenti schermate)*

- dalla barra degli strumenti selezionare il menù "Settings" e successivamente cliccare sull'opzione "Printers"
- in alternativa lanciare manualmente l'interfaccia grafica di gestione delle stampanti con il comando

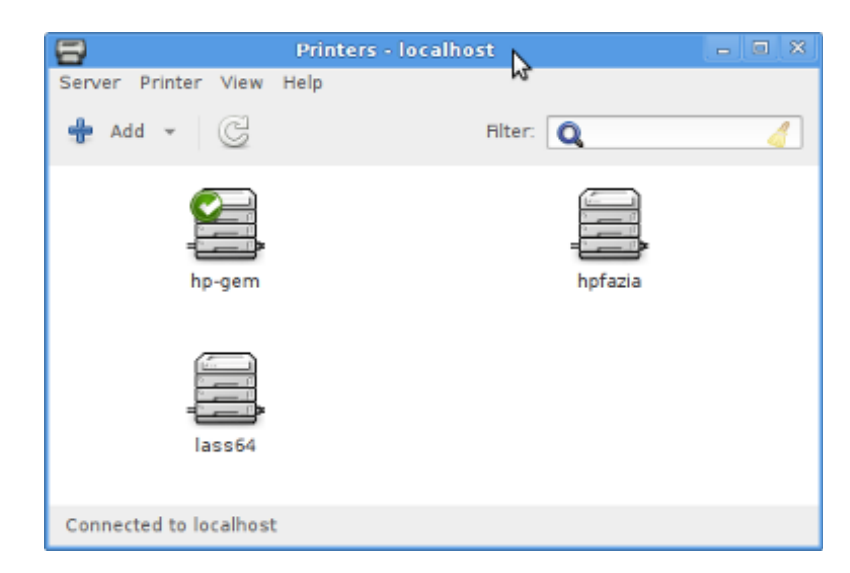

system-config-printer

- eliminare eventuali stampanti pubbliche precedentemente installate
- cliccare sul tasto "Add" per aggiungere una nuova stampante

– espandere il menù "Network Printer", scorrere l'elenco a sinistra fino in fondo e selezionare l'opzione "Internet Printing Protocol (IPP)"

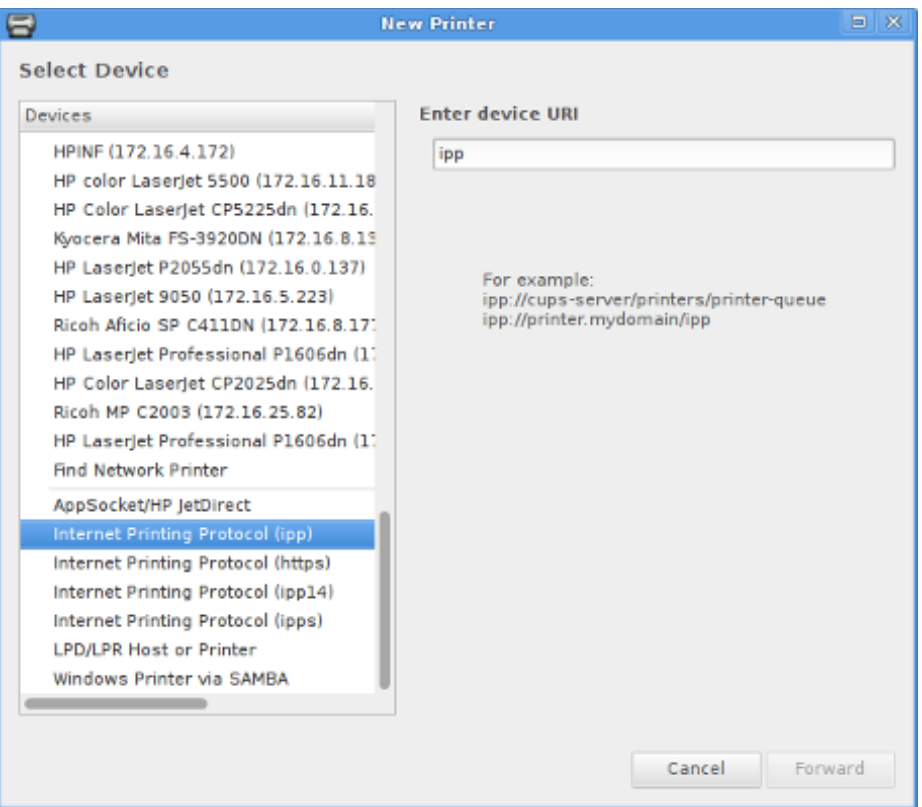

- comporre la seguente URI da riportare nella casella di testo "Enter device URI" per l'installazione di una stampante:

## **ipp://printserver.na.infn.it/printers/***nomestampante*

dove *nomestampante* deve essere sostituito con:

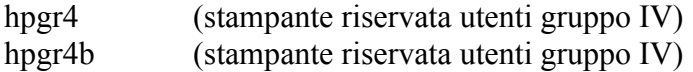

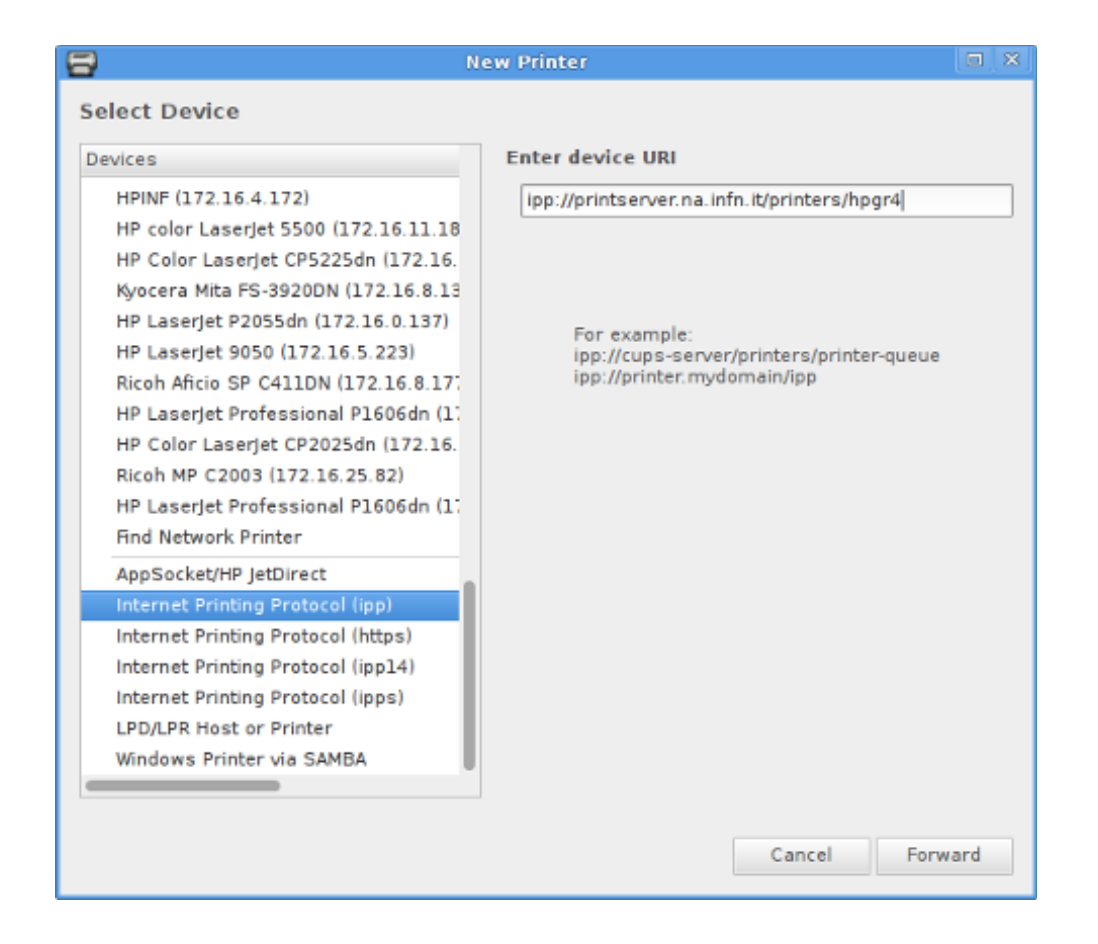

– cliccare su "Forward" e, in caso di richiesta, selezionare produttore e modello della stampante secondo le indicazioni seguenti:

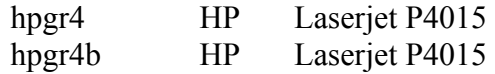

– cliccare su "Forward" e assegnare un nome alla stampante appena installata

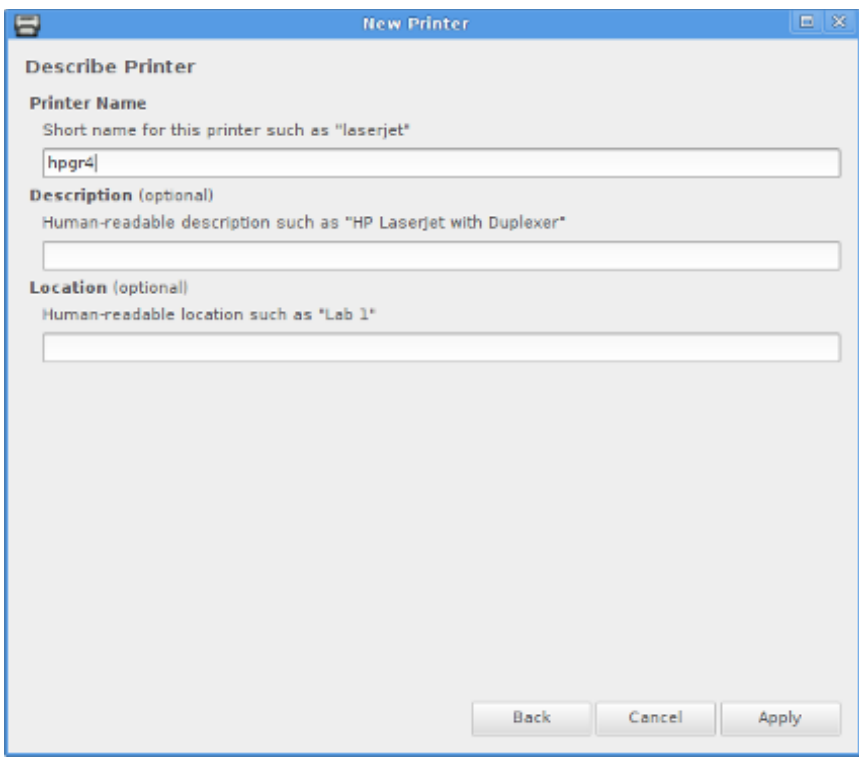

– cliccare infine su "Apply" per confermare l'installazione